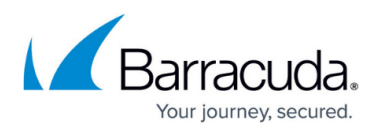

# **How to Access the Serial Console on the CloudGen Firewall in the Google Cloud**

<https://campus.barracuda.com/doc/96026621/>

The Google Cloud Platform allows you to enable and connect to the serial port of your firewall instance. This feature allows you to troubleshoot your CloudGen Firewall in case of a misconfiguration in a interactive, web-based serial console.

### **Step 1. Enable Connection to Serial Ports**

- 1. Go to [https://console.cloud.google.com.](https://console.cloud.google.com)
- 2. Click the hamburger menu in the upper-left corner.
- 3. In the **Compute** section, click **Compute Engine**.
- 4. In the left menu, click **VM Instances**.
- 5. Click on the **Name** of the firewall instance.
- 6. Click **Edit**.
	- $\leftarrow$  VM instances  $\blacktriangleright$  EDIT **C RESET**
- 7. In the **Serial port** section at the bottom of the page, select **Enable connecting to serial ports**.

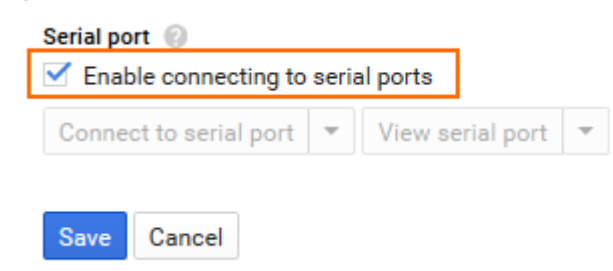

8. Click **Save**.

#### **Step 2. Connect to the Serial Console of Your Firewall Instance**

- 1. Go to [https://console.cloud.google.com.](https://console.cloud.google.com)
- 2. Click the hamburger menu in the upper-left corner.
- 3. In the **Compute** section, click **Compute Engine**.
- 4. In the left menu, click **VM Instances**.
- 5. Click on the **Name** of the firewall instance.
- 6. In the **Serial port** section at the bottom of the page, click **Connect to serial port**.

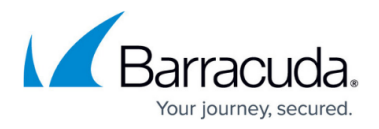

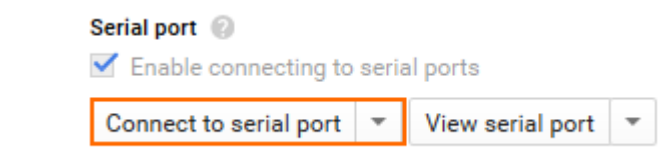

You can now log into the console in the **Interactive serial console** window.

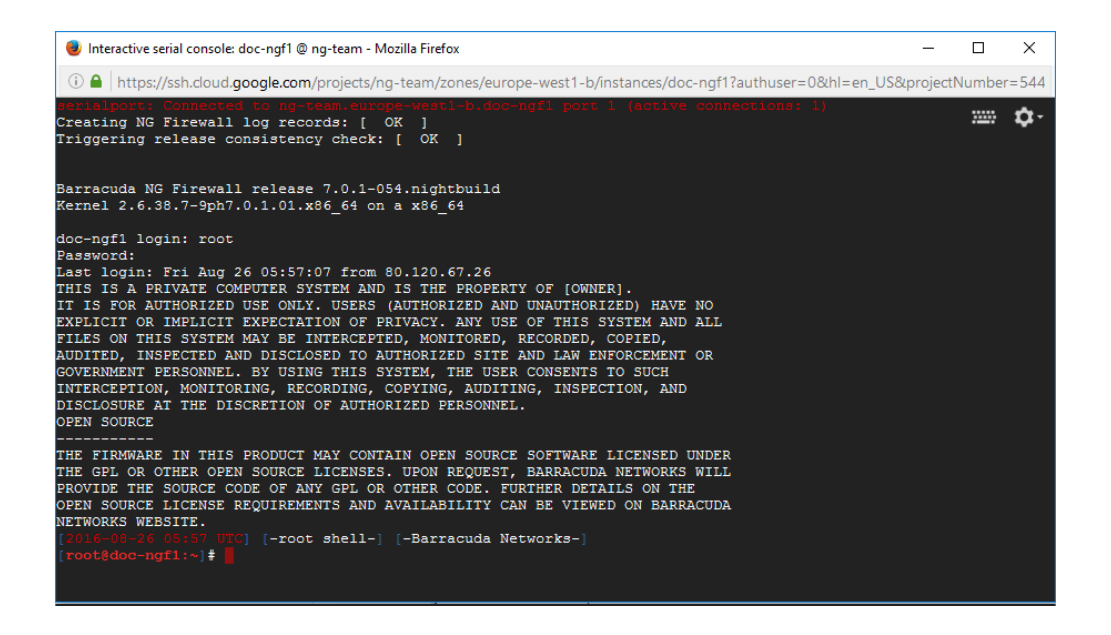

## Barracuda CloudGen Firewall

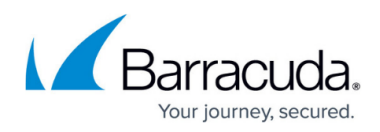

#### **Figures**

- 1. gcc\_enable\_serial01.png
- 2. gcc\_enable\_serial02.png
- 3. gcc\_enable\_serial03.png
- 4. gcc\_enable\_serial04.png

© Barracuda Networks Inc., 2024 The information contained within this document is confidential and proprietary to Barracuda Networks Inc. No portion of this document may be copied, distributed, publicized or used for other than internal documentary purposes without the written consent of an official representative of Barracuda Networks Inc. All specifications are subject to change without notice. Barracuda Networks Inc. assumes no responsibility for any inaccuracies in this document. Barracuda Networks Inc. reserves the right to change, modify, transfer, or otherwise revise this publication without notice.